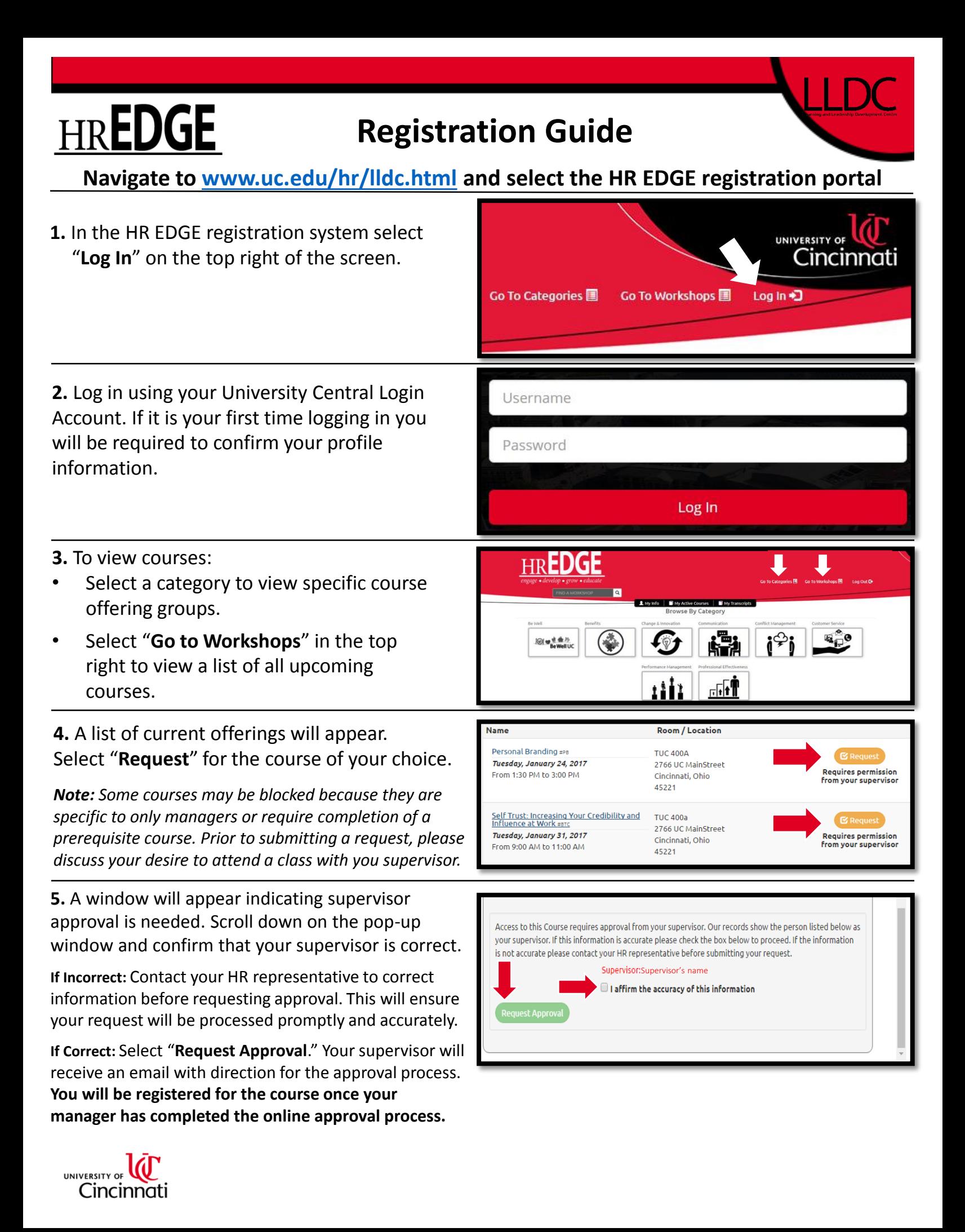

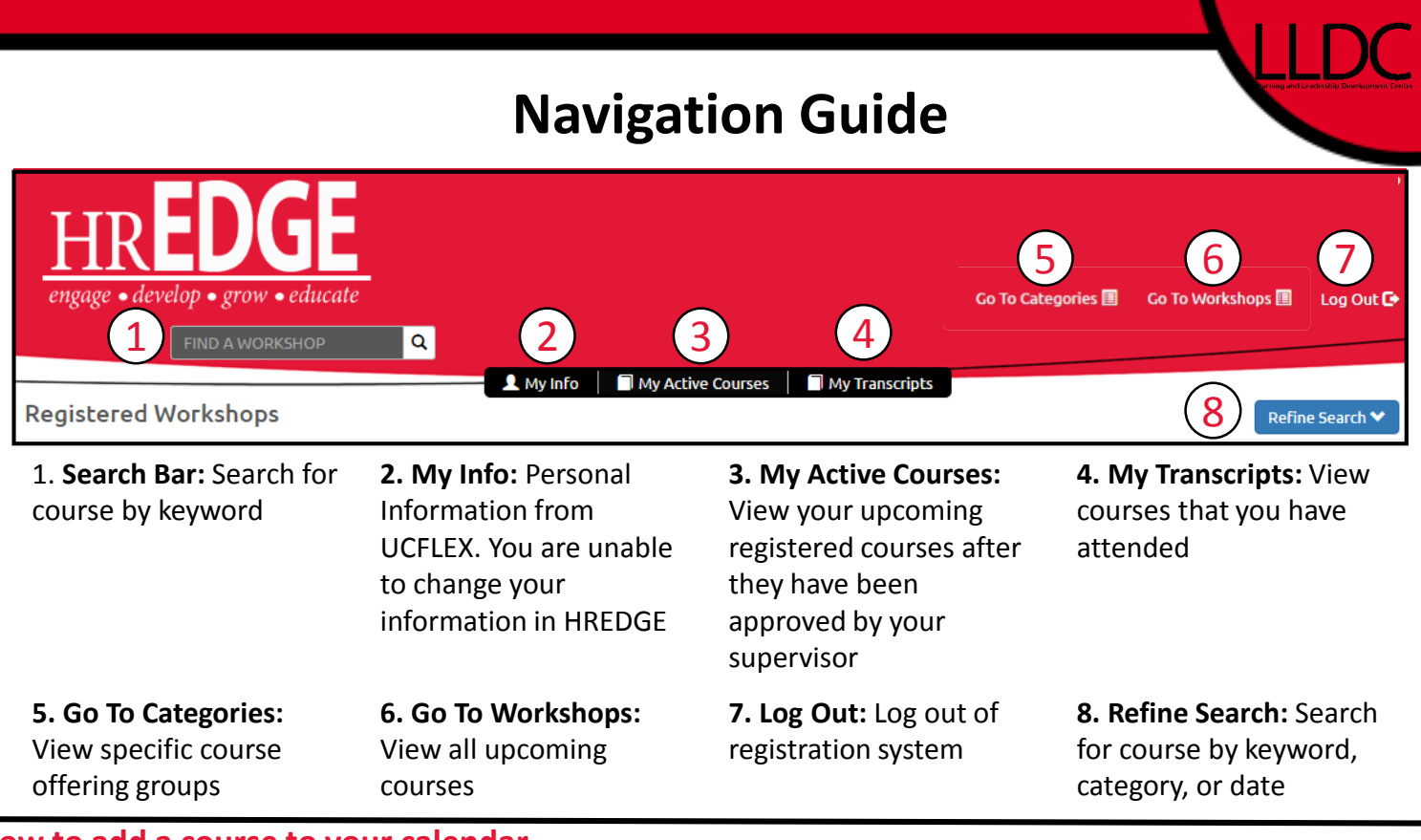

## **How to add a course to your calendar**

Once a course has been approved by your supervisor it will show up in "**My Active Courses**" view. In the "**My Active Courses**" view click on the course title. In the course description pop-up window select "**Import to your Calendar."**

## **How to view courses beyond 6 months**

Course Categories and Workshops default to a view of 6 months out from current date. To view course schedule dates beyond 6 months out click on "**Refine Search**" then adjust the **End Date**.

## **How to view attended courses & certificates**

Select "**My Transcripts**" at the top menu bar. This will display all course that you have attended. Select "**Certificate**" to download a completion certificate for that course.

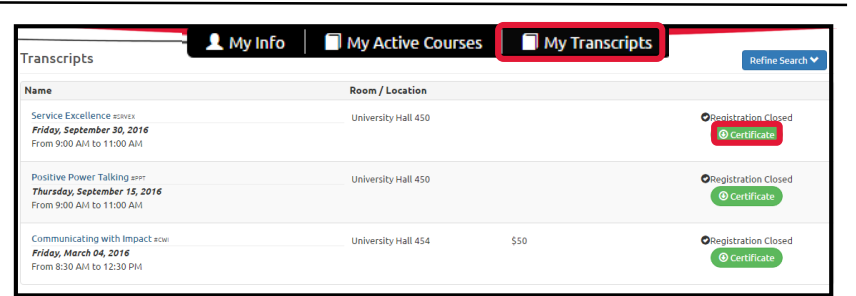

## **How to unregister from a course**

Select "**My Active Courses**" from the top menu bar and click "**Unregister**." You will only be able to view courses that have been approved by your supervisor.

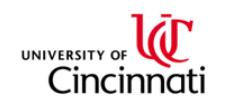

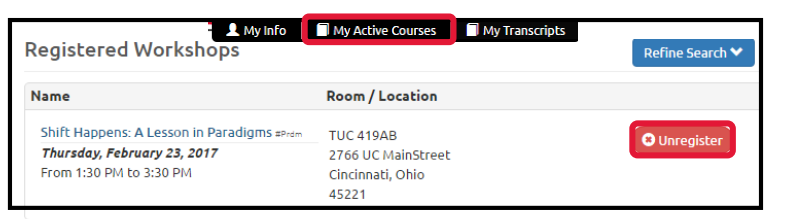

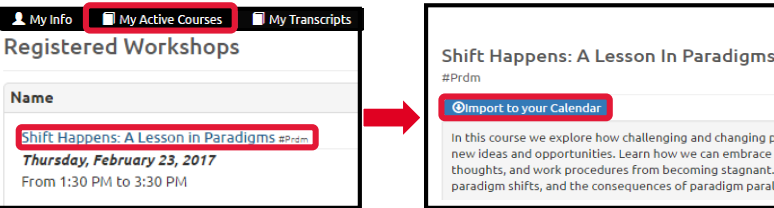

In this course we explore how challenging and changing ni dis course we explore now challenging and changing<br>new ideas and opportunities. Learn how we can embrace<br>thoughts, and work procedures from becoming stagnant paradigm shifts, and the consequences of paradigm par-

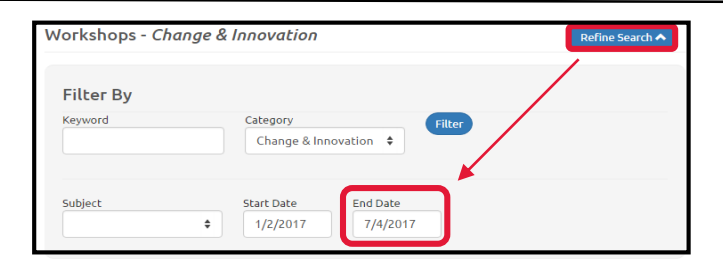